# **brother.**

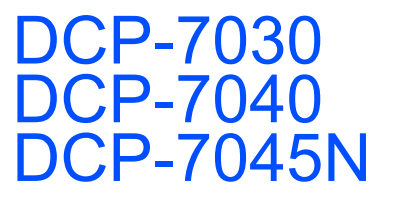

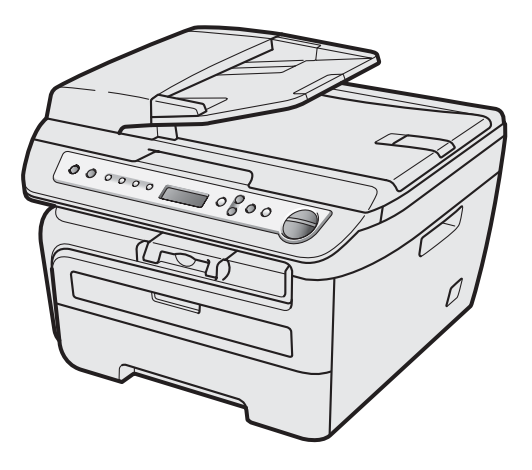

U kunt de machine pas gebruiken nadat u de hardware en driver hebt geïnstalleerd. Lees deze installatiehandleiding voor installatie-instructies en -procedures.

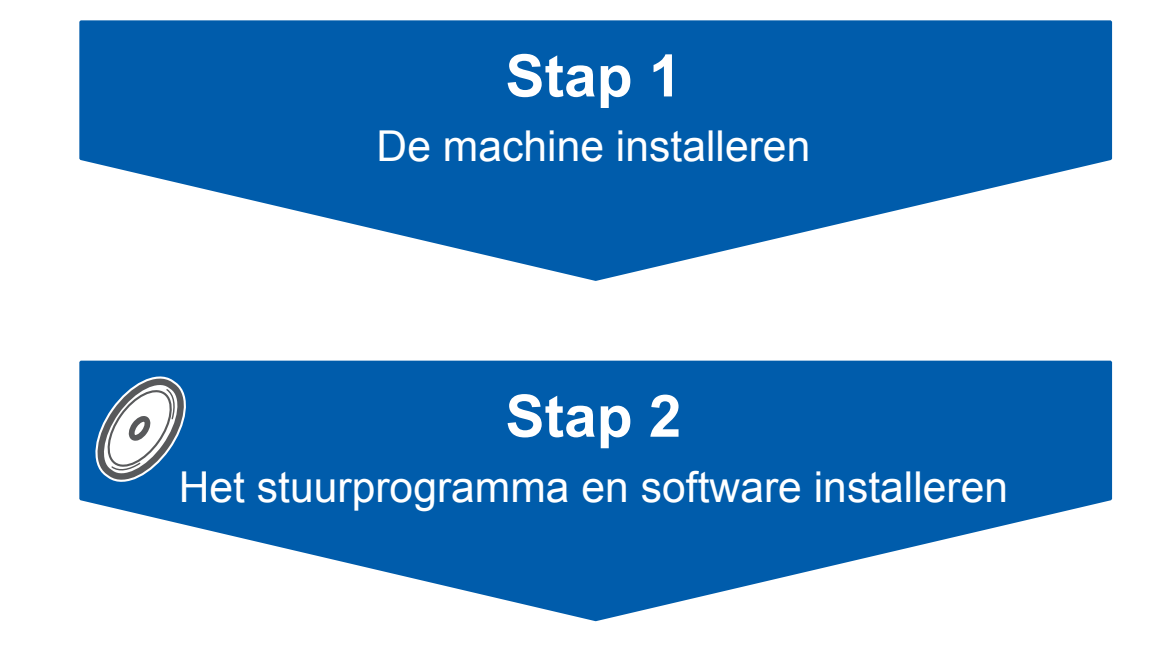

## **De installatie is voltooid!**

Bewaar deze installatiehandleiding en de meegeleverde cd-rom op een handige plaats, zodat u ze altijd snel kunt raadplegen.

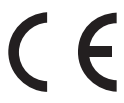

# **<sup>1</sup> Gebruikte symbolen in deze handleiding**

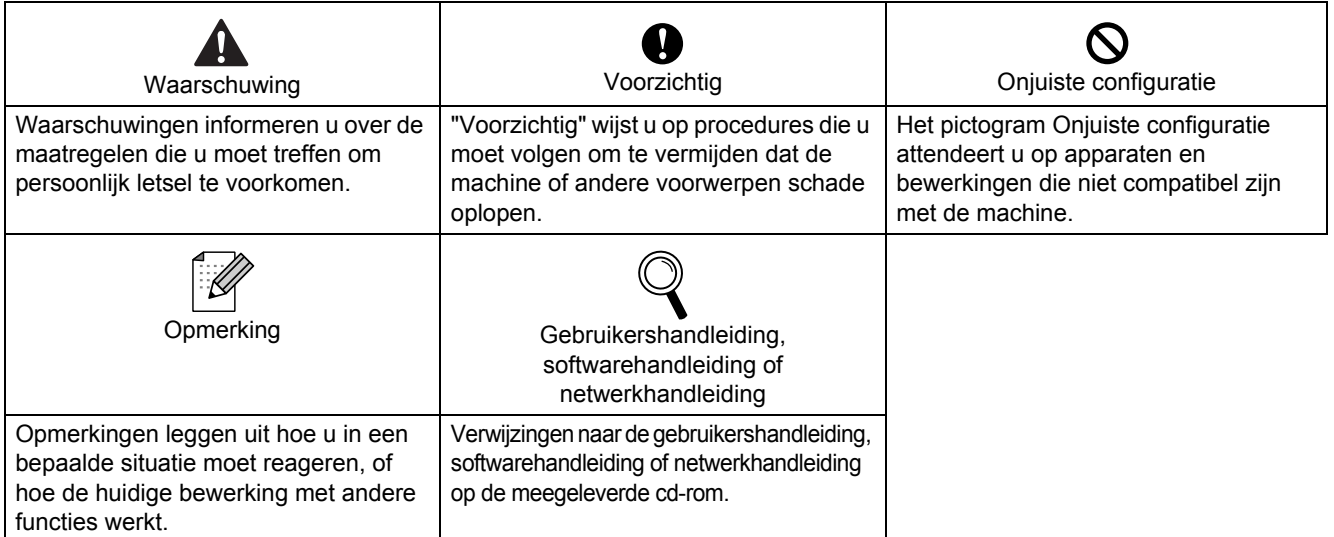

## **[Aan de slag](#page-7-0)**

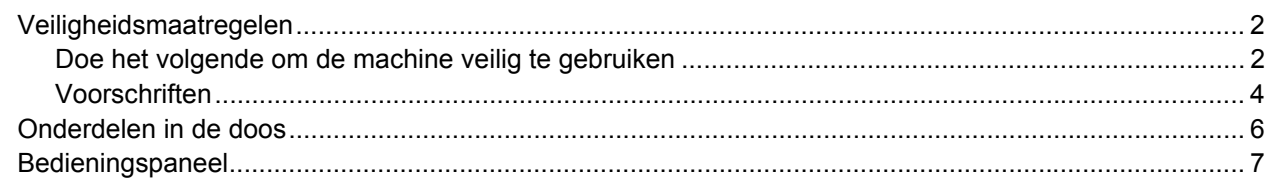

## **Stap 1 – [De machine installeren](#page-9-1)**

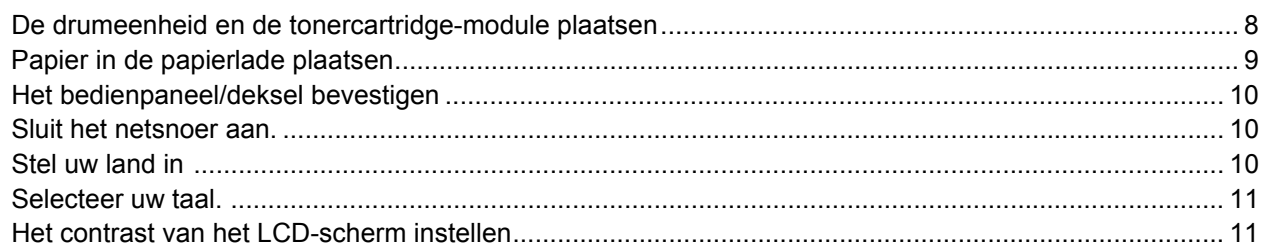

## **Stap 2 – [Het stuurprogramma en software installeren](#page-15-0)**

### **Windows®**

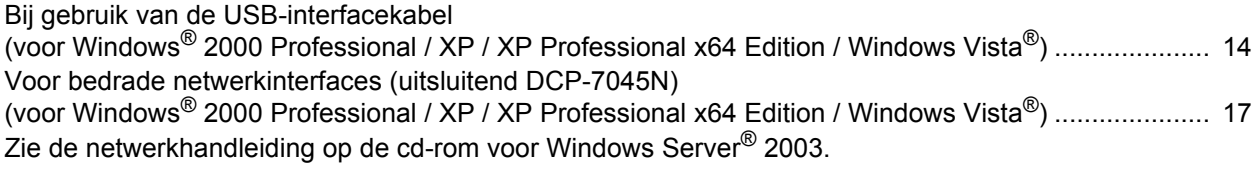

### **Macintosh**

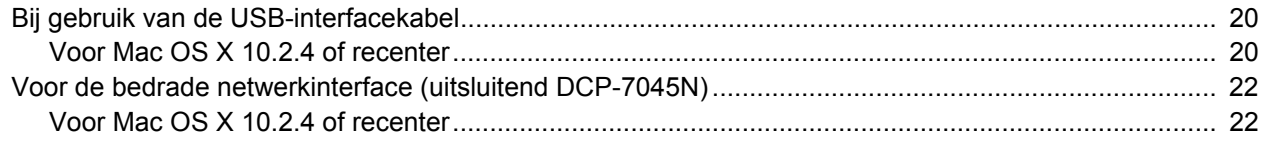

## **[Voor netwerkgebruikers](#page-26-0)**

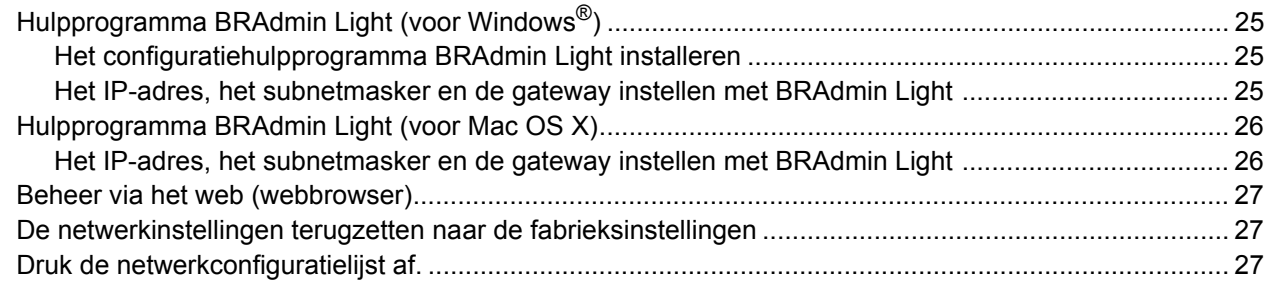

## **[Verbruiksartikelen en opties](#page-29-0)**

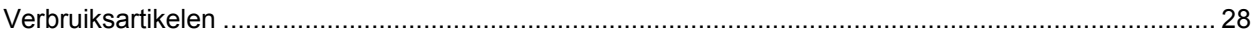

## <span id="page-3-1"></span><span id="page-3-0"></span>**Doe het volgende om de machine veilig te gebruiken**

Lees deze voorschriften voordat u probeert enig onderhoud te verrichten, en bewaar ze zodat u ze later kunt naslaan.

#### **Waarschuwing**

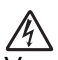

Voordat u de binnenkant van de machine reinigt, dient u eerst de telefoonlijn te ontkoppelen en daarna de stekker uit het stopcontact te verwijderen.

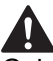

Gebruik bij het schoonmaken van de binnen- of buitenkant van de machine GEEN ENKELE ontvlambare stof, en GEEN ENKELE sproeivloeistof of biologisch oplosmiddel / vloeistof. U kunt dan namelijk brand veroorzaken of een elektrische schok krijgen. Raadpleeg het routinematig onderhoud voor informatie over het schoonmaken van de machine.

### ハ

Hanteer de stekker NOOIT met natte handen. U kunt dan namelijk een elektrische schok krijgen.

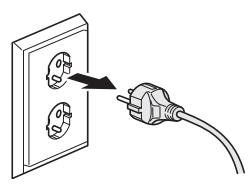

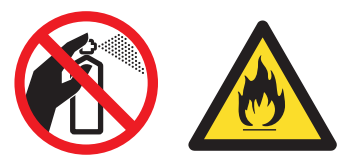

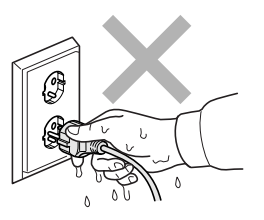

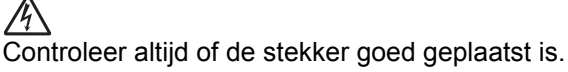

Wanneer u de machine pas hebt gebruikt, zijn sommige onderdelen in de machine erg heet. Wanneer u het frontdeksel of het achterpaneel van de machine opent, mag u NOOIT de onderdelen van de grijze zones in de afbeeldingen aanraken.

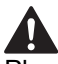

Plaats uw handen niet op de rand van de machine onder het documentdeksel of scannerdeksel zoals aangegeven in de afbeelding, teneinde letsel te voorkomen.

Om letsel te voorkomen, is het zaak dat u uw vingers NIET in het in de afbeeldingen aangegeven gedeelte steekt.

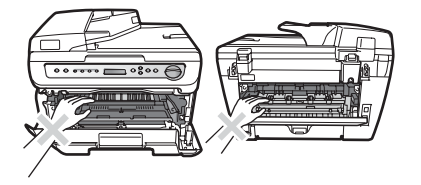

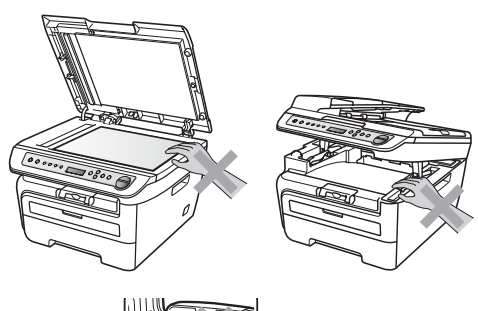

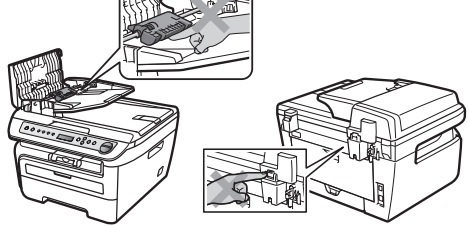

## **Veiligheidsmaatregelen**

Gebruik GEEN stofzuiger voor het opruimen van gemorste toner. Het tonerstof zou kunnen ontbranden in de stofzuiger en een brand veroorzaken. Verwijder het tonerpoeder voorzichtig met een droge, pluisvrije doek en gooi het weg conform de plaatselijke voorschriften.

## 4

Gebruik de daarvoor bedoelde handgrepen als u de machine verplaatst. Zorg er eerst voor alle kabels los te koppelen.

## $\blacktriangle$

De verpakkingsmaterialen van de machine omvatten plastic zakken. Houd deze zakken verwijderd van baby's en kinderen, om te vermijden dat ze er in stikken.

### **Opmerking**

De fuser unit is gemarkeerd met een waarschuwingsetiket. Verwijder of beschadig het etiket NIET.

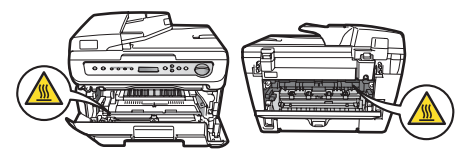

<span id="page-5-0"></span>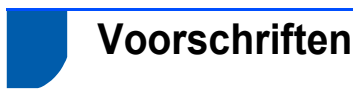

EG-conformiteitsverklaring

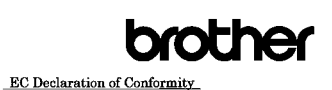

Manufacturer<br>Brother Industries Ltd.,<br>15-1, Naeshiro-cho, Mizuko-ku, Nagoya 467-8561, Japan

Flant<br>Brother Industries (Vietnam) Ltd.<br>Phue Dien Industrial Zone Cam Phue Commune. Cam giang Dist Hai Duong Province,<br>Vietnam Herewith declare that:

Products description : Laser Printer<br>Product Name : DCP-7030, DCP-7040, DCP-7045N

are in conformity with provisions of the Directives applied  $\div$  Low Voltage Directive 2006/95/EC and the Electromagnetic Compatibility Directive 2004/108/EC. Standards applied:

Harmonized: Safety EN60950-1:2001+A11:2004

EMC EN55022: 2006 +A1: 2007 Class B<br>EN55024: 1998 +A1: 2001 +A2: 2003 Eavoove4-1999 +2<br>EN61000-3-2: 2006

EN61000:3:2-2006<br>EN61000:3:3: 1995 + A1: 2001 + A2: 2005

Year in which CE marking was first affixed : 2007 Issued by : Brother Industries, Ltd.

 $: 6th$  April 2009

: Nagoya, Japan

Isthale Junji Shiota<br>General Manager<br>Quality Management Dept.

#### **Verklaring van conformiteit van de EG**

#### Producent

Date

Place

Signature

Brother Industries Ltd., 15-1, Naeshiro-cho, Mizuho-ku, Nagoya 467-8561, Japan

#### Fabriek

Brother Industries (Vietnam) Ltd., Phuc Dien Industrial Zone Cam Phuc Commune, Cam giang Dist Hai Duong Province, Vietnam

Verklaren hierbij dat:

Productomschri : Laserprinter jving Productnaam : DCP-7030, DCP-7040, DCP-7045N

voldoen aan de voorschriften van de toegepaste richtlijnen: Laagspanningsrichtlijn 2006/95/EG en de Richtlijn voor elektromagnetische verdraagzaamheid 2004/108/EG.

#### Toegepaste normen:

Geharmoniseerd Veiligheid

EN60950-1: 2001+A11: 2004 EMC EN55022: 2006 +A1: 2007 klasse B EN55024: 1998 +A1: 2001 +A2: 2003 EN61000-3-2: 2006 EN61000-3-3: 1995 +A1: 2001 +A2: 2005

Jaar waarin EG-certificatie voor het eerst werd toegekend: 2007

Uitgegeven door : Brother Industries, Ltd. Datum : 6 april 2009 Plaats : Nagoya, Japan

#### **IEC60825-1+A2:2001 specificatie**

Dit apparaat is een klasse 1 laserproduct, zoals vastgelegd in de specificaties IEC60825-1+A2:2001. Het onderstaande etiket is bijgevoegd in de landen waar dit noodzakelijk is.

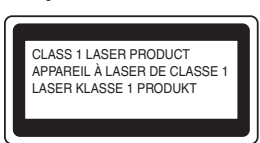

Deze machine heeft een klasse 3B laserdiode die onzichtbare laserstraling in de scannereenheid straalt. U mag de scannereenheid in geen geval openen.

#### **Internal laser radiation**

Golflengte: 780 - 800 nm Uitgang: 10 mW max. Laserklasse: 3B

#### **Waarschuwing**

Het gebruik van sturingen, aanpassingen of toepassingen en procedures die afwijken van die uit deze handleiding kunnen gevaarlijke blootstelling aan straling veroorzaken.

#### **Het apparaat loskoppelen**

Installeer dit product in de nabijheid van een goed bereikbaar stopcontact. In noodgevallen moet u het netsnoer uit het stopcontact trekken om de stroomtoevoer volledig af te sluiten.

#### **LAN-aansluiting (uitsluitend DCP-7045N)**

### **Voorzichtig**

Sluit dit apparaat NIET aan op een LAN-verbinding die kan blootstaan aan overspanningen.

#### **Radiostoring**

Dit product voldoet aan EN55022 (publicatie CISPR 22) / klasse B. Wanneer u de machine op een computer aansluit, controleer dan dat u de volgende interfacekabels gebruikt.

Een USB-kabel moet niet langer zijn dan 2,0 meter.

#### **EU-richtlijn 2002/96/EG en EN50419**

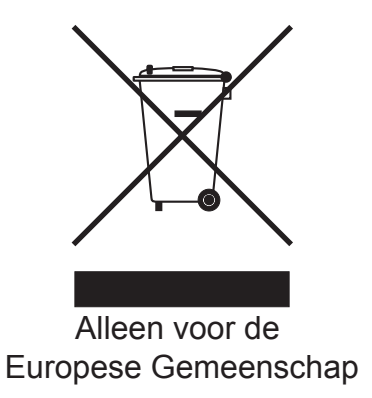

Dit apparaat is gemarkeerd met het bovenstaande hergebruik-symbool. Het betekent dat u het apparaat aan het einde van de levensduur apart moet aanleveren bij een daarvoor bestemd verzamelpunt en niet bij het gewone huishoudelijke afval mag weggooien. Dit zal het leefmilieu voor ons allen ten goede komen. (Alleen voor de Europese Gemeenschap)

### **Internationale ENERGY STAR® naleefverklaring**

Het internationale ENERGY STAR® programma heeft tot doel de ontwikkeling en bekendheid van energie-efficiënte kantoorapparatuur te bevorderen. Als een ENERGY STAR<sup>®</sup> Partner heeft Brother Industries, Ltd. bepaald dat dit product voldoet aan de ENERGY STAR® richtlijnen voor energie-efficiëntie.

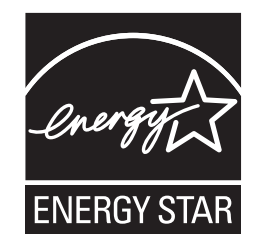

## <span id="page-7-1"></span><span id="page-7-0"></span>**<sup>1</sup> Onderdelen in de doos**

Welke onderdelen er worden geleverd, kan van land tot land verschillen. Bewaar de doos en alle verpakkingsmaterialen, voor het geval u de machine moet vervoeren.

#### **Waarschuwing**

De verpakkingsmaterialen van de machine omvatten plastic zakken. Houd deze zakken verwijderd van baby's en kinderen, om te vermijden dat ze er in stikken.

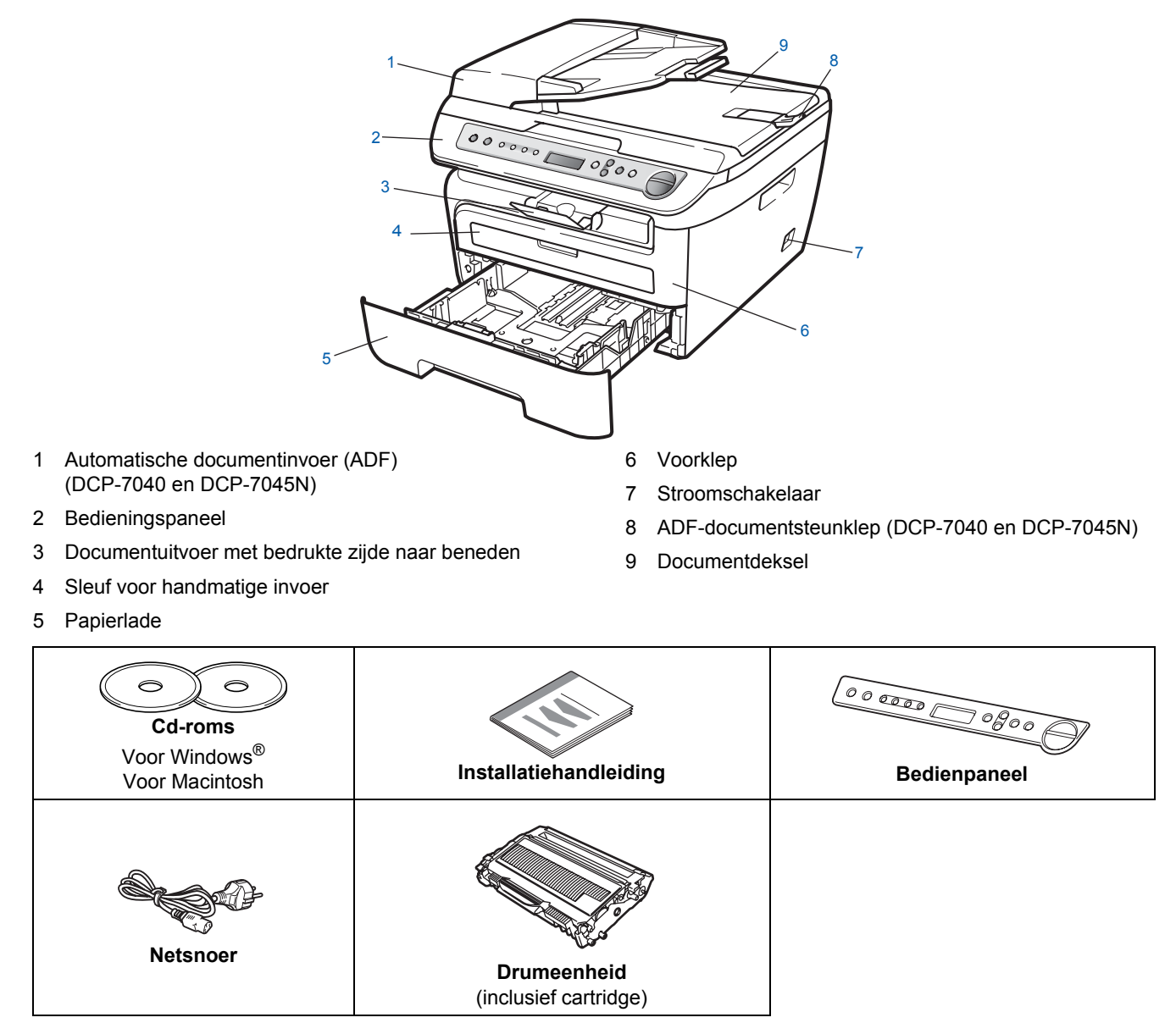

De interfacekabel wordt niet standaard meegeleverd. U moet zelf een geschikte interfacekabel aanschaffen voor de interface die u wilt gebruiken (USB of netwerk). Sluit de interfacekabel op dit moment NIET aan. De interfacekabel wordt pas aangesloten tijdens het installeren van de software.

USB interfacekabel

Gebruik beslist een USB 2.0 interfacekabel die niet langer is dan 2 meter. Wanneer u een USB kabel gebruikt, zorg er dan voor dat u hem aansluit op de USB poort van de computer en niet op een USB poort van een toetsenbord of voedingloze USB hub.

■ Netwerkkabel (uitsluitend DCP-7045N) Gebruik een rechtstreekse categorie 5 (of hoger) twisted-pairkabel voor een 10BASE-T- of 100BASE-TX Fast Ethernet-netwerk.

## <span id="page-8-0"></span>**<sup>2</sup> Bedieningspaneel**

**DCP-7030, DCP-7040 en DCP-7045N hebben dezelfde toetsen.**

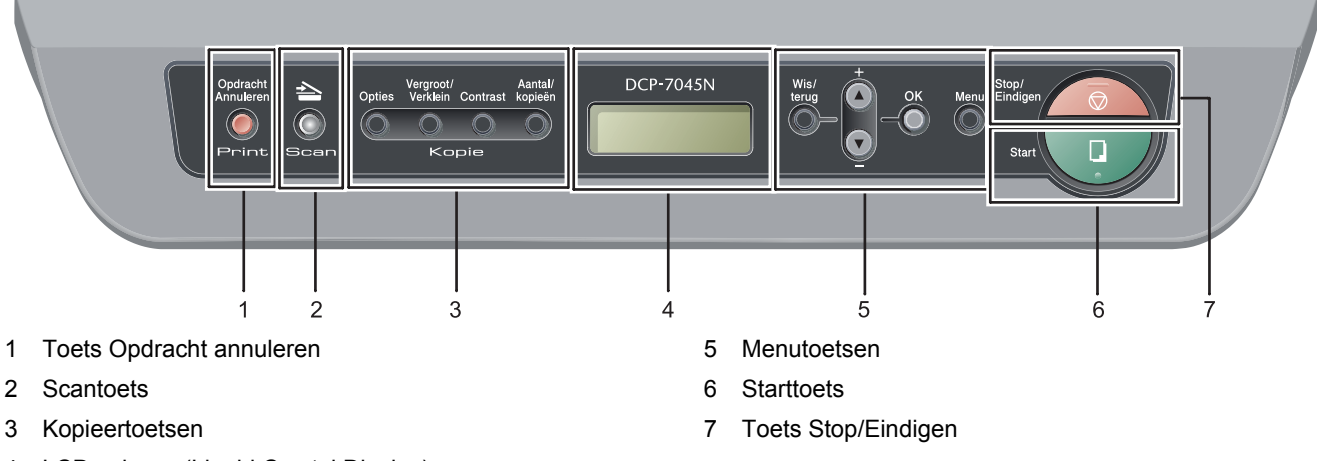

4 LCD-scherm (Liquid Crystal Display)

*Zie "Overzicht bedienpaneel" in hoofdstuk 1 van de gebruikershandleiding voor meer informatie over het bedienpaneel.*

### **Opmerking**

 $\mathbb{Q}$ 

Wanneer u de machine verplaatst, houd hem dan vast bij de handgrepen onder de scanner. Pak het apparaat bij het optillen NIET bij de bodem vast.

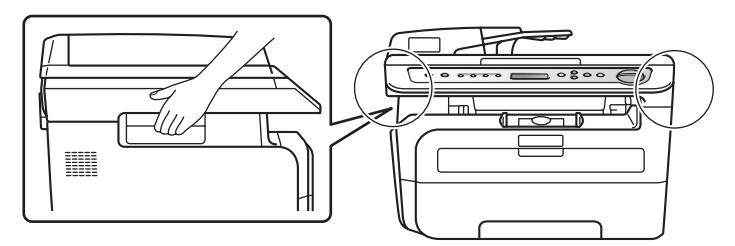

■ Illustraties in deze beknopte handleiding zijn gebaseerd op DCP-7045N.

### <span id="page-9-0"></span>**De machine installeren Stap 1**

<span id="page-9-2"></span><span id="page-9-1"></span>**4** Plaats de drumeenheid en de tonercartridge- **1 De drumeenheid en de**  module in de machine. **tonercartridge-module plaatsen Onjuiste configuratie Sluit de interfacekabel NIET aan. U moet de interfacekabel pas aansluiten bij het installeren van het stuurprogramma.** 1 Open de voorklep.  $\sum_{i=1}^{n}$  $10800$ **5** Sluit de voorklep van de machine. 2 Pak de drumeenheid en de tonercartridgemodule uit. **3** Schud hem soepel van de ene naar de andere kant om de toner gelijkmatig binnen de module te verdelen.

### <span id="page-10-0"></span> **2 Papier in de papierlade plaatsen**

Trek de papierlade volledig uit de machine.

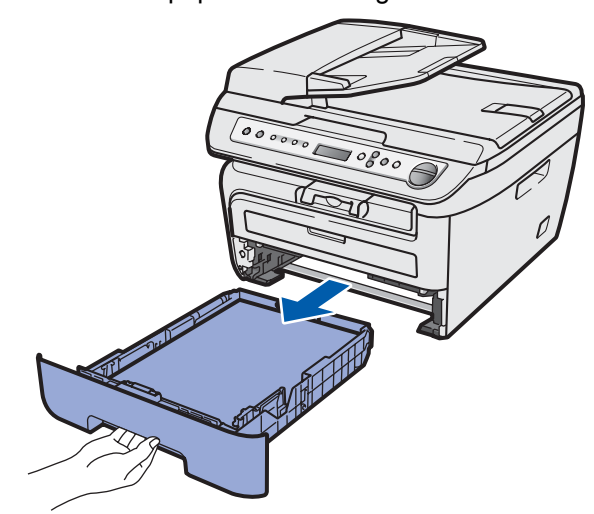

2 Houd de groene ontgrendeling van de papiergeleiders ingedrukt en verschuif de geleiders voor het papierformaat dat u wilt gebruiken. Controleer of de geleiders stevig in de sleuven zitten.

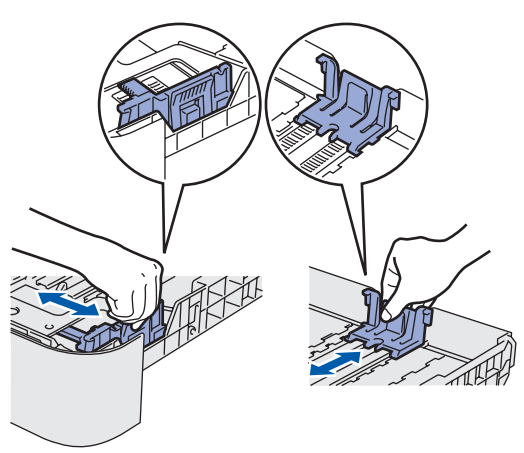

**3** Waaier de stapel papier goed door om te voorkomen dat papier vastloopt of scheef wordt ingevoerd.

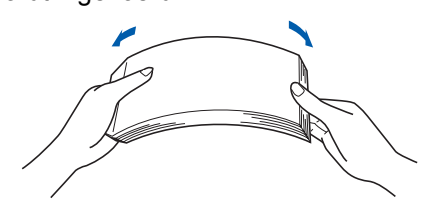

**4** Plaats papier in de papierlade Controleer of het papier vlak in de lade ligt en of het papier niet boven de maximummarkering (1) uitsteekt.

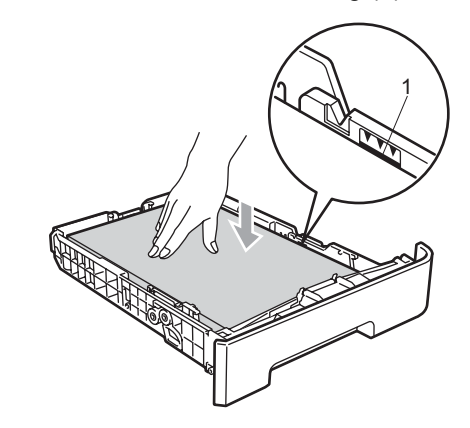

### **Voorzichtig**

*Controleer of de papiergeleiders de zijkanten van het papier raken, zodat het papier goed wordt toegevoerd. Anders kan het apparaat beschadigd raken.*

**5** Plaats de papierlade weer in de machine. Zorg ervoor dat hij geheel in de machine zit.

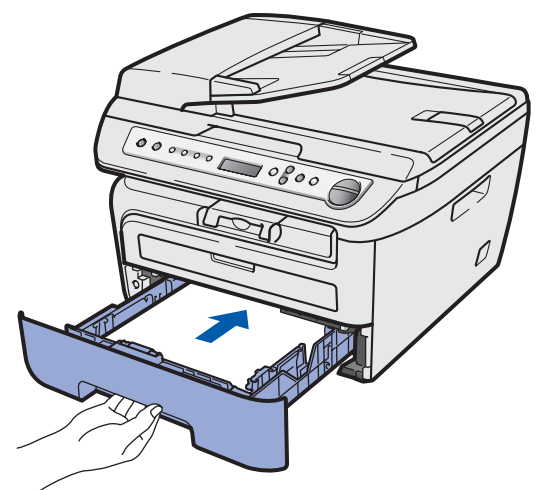

<span id="page-11-0"></span>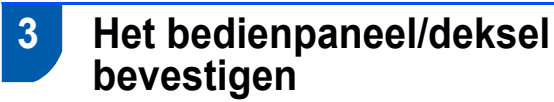

- Open het documentdeksel.
- **2** Kies uw taal en bevestig het bedienpaneel op de machine.

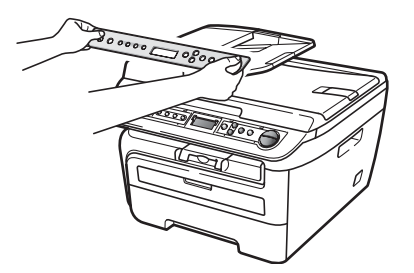

### **Opmerking**

*Als het bedienpaneel niet op de juiste wijze wordt bevestigd, werken de toetsen op het bedienpaneel niet.*

## <span id="page-11-1"></span> **4 Sluit het netsnoer aan.**

Controleer of de machine is uitgeschakeld. Sluit het netsnoer aan op de machine.

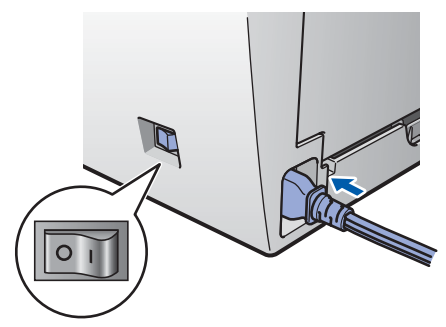

2 Steek de stekker van het netsnoer in het stopcontact. Zet de machine aan.

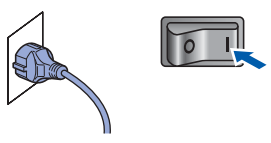

### <span id="page-11-2"></span> **5 Stel uw land in**

**1** Controleer of het apparaat aanstaat door de stekker in het stopcontact te steken.

> Set Country Press OK Key

Druk op **OK**.

<span id="page-11-4"></span>**2** Druk op  $\odot$  of  $\odot$  om uw land te selecteren. (Voor Nederland)

> Nederland Select  $\Lambda$  or OK

(Voor België)

België/Belgique Select  $\Lambda\mathbf{V}$  or OK

3 Druk op **OK** wanneer het LCD-scherm uw land toont.

4 U wordt gevraagd het land opnieuw te bevestigen. (Voor Nederland)

> Nederland? A Ja V Nee

(Voor België)

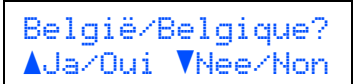

5 Voer een van de volgende handelingen uit: Wanneer het LCD het juiste land toont,

drukt u op  $\bigcirc$  om naar stap [6](#page-11-3) te gaan.

- $\blacksquare$  Druk op  $\lozenge$  om terug te gaan naar stap [2](#page-11-4) om het land nogmaals te selecteren.
- <span id="page-11-3"></span>**6** Nadat het LCD twee seconden lang Geaccepteerd toont, verschijnt Wachten a.u.b..

## **De machine installeren**

<span id="page-12-0"></span>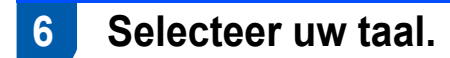

Na het omdraaien van de hoofdschakelaar verschijnt op het lcd-scherm:

```
Selecteer Taal
Druk op OK-toets
```
Druk op **OK**.

**2** Druk op  $\odot$  of  $\odot$  om uw taal te selecteren en druk op **OK**.

> Select. AV of OK Nederlands

**3** Wanneer u uw taal hebt geselecteerd, drukt u

op  $\odot$  (Ja).

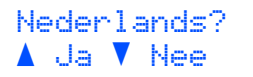

### **Opmerking**

*Wanneer u een verkeerde taal hebt ingesteld, kunt u de juiste taal selecteren met behulp van het menu op het bedienpaneel. (Voor details raadpleegt u "De LCD-taal veranderen" in Bijlagen van de gebruikershandleiding.)*

### <span id="page-12-1"></span> **7 Het contrast van het LCDscherm instellen**

U kunt het contrast aanpassen om het LCD-scherm helderder of donkerder te maken.

- 1 Druk op **Menu** en  $\odot$  of  $\odot$  om 1.Standaardinst. te selecteren. Druk op **OK**.
- **2** Druk op  $\circledcirc$  of  $\circledcirc$  om 5. LCD Contrast te selecteren. Druk op **OK**.
- $3$  Druk op  $\odot$  om het contrast te verhogen. **—OF—**

Druk op  $\odot$  om het contrast te verlagen. Druk op **OK**.

4 Druk op **Stop/Eindigen**.

### <span id="page-13-0"></span>**<sup>1</sup> MFL-Pro Suite op de meegeleverde cd-rom**

### **Windows®**

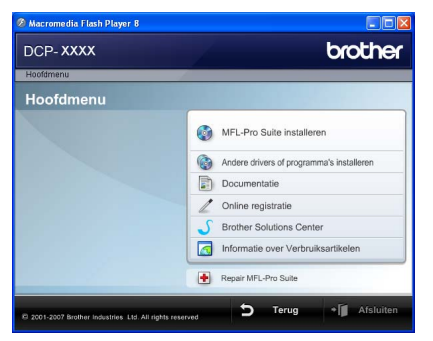

#### **MFL-Pro Suite installeren**

U kunt de software voor MFL-Pro Suite en multifunctionele drivers installeren.

#### **Andere drivers of programma's installeren**

U kunt andere hulpprogramma's voor MFL-Pro Suite installeren, installeren zonder ScanSoft™ PaperPort™ 11SE met OCR van NUANCE of uitsluitend het printer-stuurprogramma installeren.

#### **Documentatie**

U kunt de gebruikershandleiding, softwarehandleiding en netwerkhandleiding (uitsluitend DCP-7045N) in HTMLindeling weergeven. U kunt de handleidingen ook in PDFindeling weergeven door naar het Brother Solutions Center te gaan. (Hiervoor is internettoegang vereist.) De softwarehandleiding en netwerkhandleiding bevatten instructies voor de functies die beschikbaar zijn wanneer de machine is aangesloten op een computer (bijvoorbeeld afdrukken, scannen en netwerkvoorzieningen.)

#### **Online Registratie**

Registreer uw machine op de registratiepagina voor Brother-producten.

#### **Brother Solutions Center**

Ga naar het Brother Solutions Center voor veelgestelde vragen, gebruikershandleidingen, de meest actuele stuurprogramma's en tips voor het gebruik van uw machine. (Hiervoor is internettoegang vereist.)

#### **Informatie over verbruiksartikelen**

Bezoek onze site voor originele Brother-producten op <http://www.brother.com/original/>.

#### **Repair MFL-Pro Suite**

#### **(uitsluitend voor USB-gebruikers)**

Als er tijdens de installatie van MFL-Pro Suite fouten optreden, kunt u deze functie gebruiken om de software automatisch te herstellen en om MFL-Pro Suite opnieuw te installeren.

### **Opmerking**

*MFL-Pro Suite omvat het printer-stuurprogramma, scanner-stuurprogramma, Brother ControlCenter3 en ScanSoft™ PaperPort™ 11SE. ScanSoft™ PaperPort™ 11SE is een documentbeheerprogramma voor het inlezen en weergeven van documenten.*

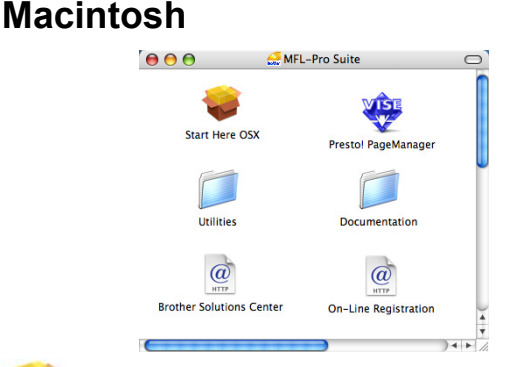

#### **Start Here OSX**

U kunt de MFL-Pro Suite-software met de printerdriver, scannerdriver, Brother ControlCenter2 en BRAdmin Light voor Mac OS X 10.2.4 of hoger installeren.

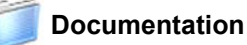

U kunt de gebruikershandleiding, softwarehandleiding en netwerkhandleiding (uitsluitend DCP-7045N) in HTMLindeling weergeven. U kunt de handleidingen ook in PDFindeling weergeven door naar het Brother Solutions Center te gaan. (Hiervoor is internettoegang vereist) De softwarehandleiding en netwerkhandleiding bevatten instructies voor de functies die beschikbaar zijn wanneer de machine is aangesloten op een computer (bijvoorbeeld afdrukken, scannen en netwerkvoorzieningen.)

#### **Brother Solutions Center**

Ga naar het Brother Solutions Center voor veelgestelde vragen, gebruikershandleidingen, de meest actuele stuurprogramma's en tips voor het gebruik van uw machine. (Hiervoor is internettoegang vereist)

### **Presto! PageManager**

U kunt Presto! PageManager installeren om OCRfunctionaliteit aan Brother ControlCenter2 toe te voegen en gemakkelijk foto's en documenten te scannen, te delen en te ordenen.

#### **On-line Registration**

Registreer uw machine op de registratiepagina voor Brother-producten.

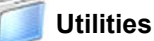

In deze map bevinden zich de volgende extra hulpprogramma's.

- De-installatieprogramma voor Presto! **PageManager**
- BRAdmin Light (uitsluitend DCP-7045N)

### **Het stuurprogramma en software installeren Stap 2**

Volg de instructies op deze pagina die betrekking hebben op uw besturingssysteem en uw aansluiting. Voor de nieuwste drivers en documentatie en voor de beste oplossing voor uw problemen heeft u vanaf uw CD-ROM / driver direct toegang tot het Brother Solutions Center of ga naar de website [http://solutions.brother.com.](http://solutions.brother.com)

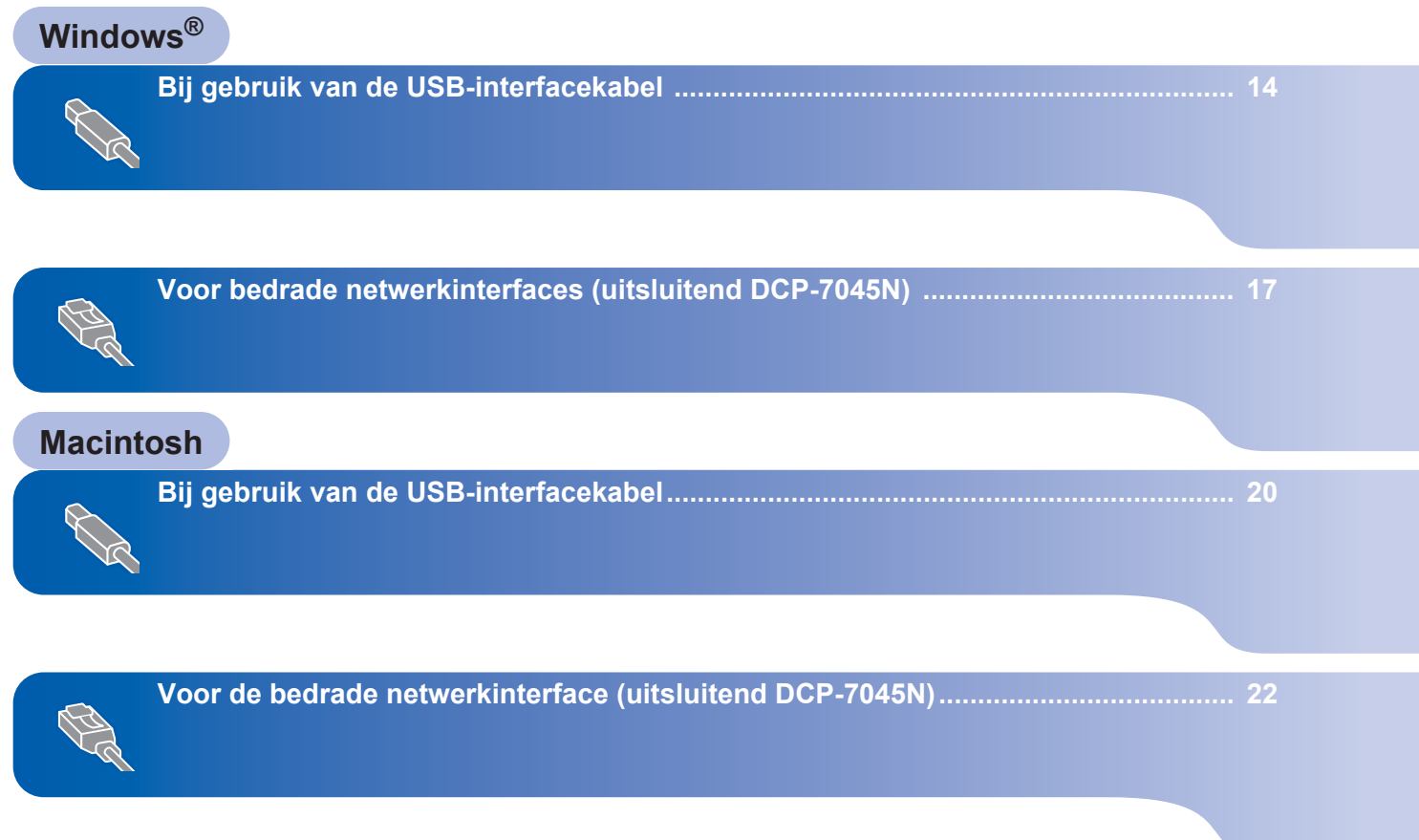

## **Het stuurprogramma en software installeren**

## <span id="page-15-1"></span><span id="page-15-0"></span>**<sup>1</sup> Bij gebruik van de USB-interfacekabel (voor Windows® 2000 Professional / XP / XP Professional x64 Edition / Windows Vista®)**

#### **Belangrijk**

**Zorg dat u de instructies in stap 1** *[De machine](#page-9-1)  [installeren](#page-9-1)* **op pagina 8 tot en met 11 hebt uitgevoerd.**

### **Opmerking**

- *Sluit de USB-kabel pas aan nadat u de software hebt geïnstalleerd.*
- *Sluit alle andere programma's voordat u MFL-Pro Suite installeert.*
- *De meegeleverde cd-rom bevat ScanSoft™ PaperPort™ 11SE. Deze software ondersteunt alleen Windows® 2000 (SP4 of recenter), XP (SP2 of recenter), XP Professional x64 Edition en Windows Vista®. Werk uw systeem bij met het meest recente Windows® Service Pack voordat u MFL-Pro Suite installeert.*
- **1** Zet de machine uit, verwijder de stekker uit het stopcontact en koppel de machine los van de computer als u al een interfacekabel hebt aangesloten.

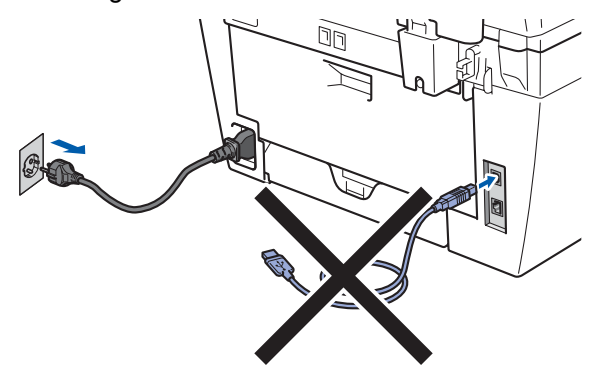

- Zet de computer aan. (U dient als beheerder te zijn aangemeld.)
- **3** Plaats de meegeleverde cd-rom voor Windows® in het cd-romstation. Als het venster met de modelnaam wordt weergegeven, kiest u uw machine. Als het scherm met de taal verschijnt, kiest u de gewenste taal.

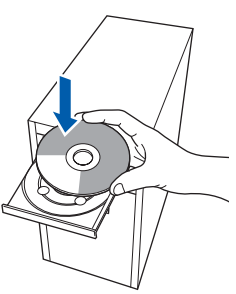

**4** Het hoofdmenu van de cd-rom wordt geopend. Klik op **MFL-Pro Suite installeren**.

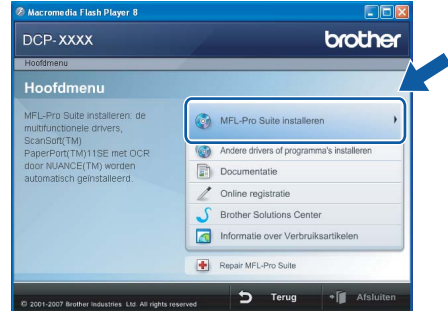

## **Opmerking**

- *Als dit venster niet wordt geopend, gebruikt u Windows® Verkenner om het programma Start.exe uit te voeren vanuit de hoofdmap van de Brother-cd-rom.*
- *Voor Windows Vista®: als het scherm Gebruikersaccountbeheer verschijnt, klikt u op Toestaan.*

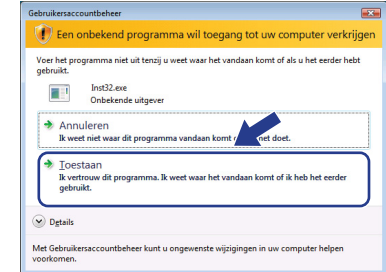

5 Als u de licentieovereenkomst van ScanSoft™ PaperPort™ 11SE hebt gelezen en akkoord

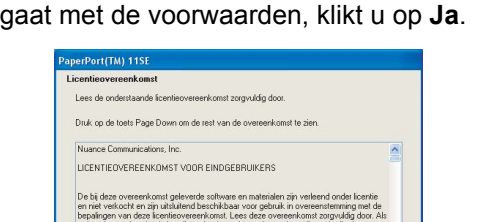

De installatie van ScanSoft™ PaperPort™ 11SE start automatisch, en vervolgens begint de installatie van MFL-Pro Suite.

**Stap 2**

6 Wanneer het venster met de softwarelicentieovereenkomst voor Brother MFL-Pro Suite verschijnt, klikt u op **Ja** als u akkoord gaat met de voorwaarden van de softwarelicentieovereenkomst.

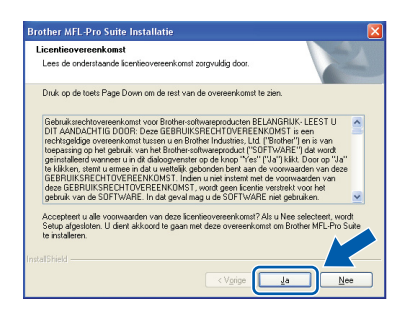

7 Selecteer **Standaard** (DCP-7030 en DCP-7040) of **Lokale verbinding (USB)** (DCP-7045N), en klik op **Volgende**. De installatie wordt voortgezet.

#### **<DCP-7030 en DCP-7040>**

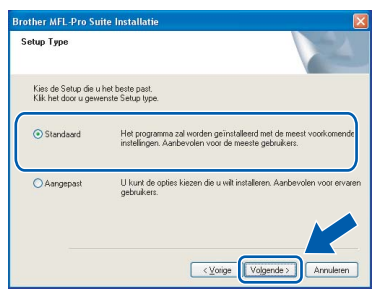

#### **<DCP-7045N>**

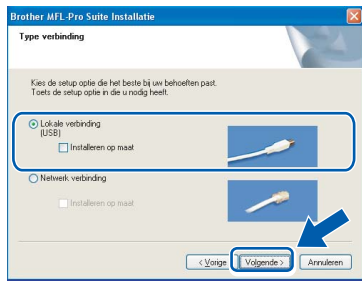

### **Opmerking**

*(uitsluitend DCP-7045N)*

*Als u het PS-stuurprogramma (BR-Scriptstuurprogramma van Brother) wilt installeren, selecteert u Aangepast installeren en volgt u de instructies op het scherm. Wanneer het functieselectiescherm verschijnt, schakelt u het selectievakje PS-printerstuurprogramma in en volgt u de instructies op het scherm.*

- 
- 8 Wanneer dit scherm verschijnt, gaat u verder met de volgende stap.

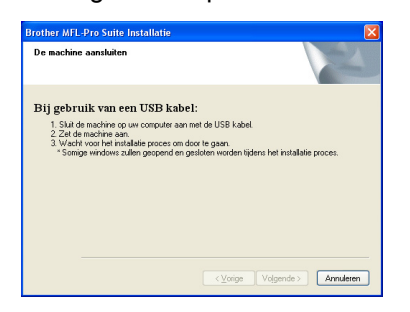

- **Windows ® USB**
- 9 Verwijder het label dat de USB-interfaceaansluiting afdekt.

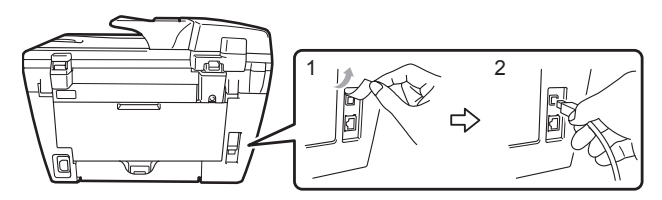

10 Sluit de USB-interfacekabel op de pc en vervolgens op de machine aan.

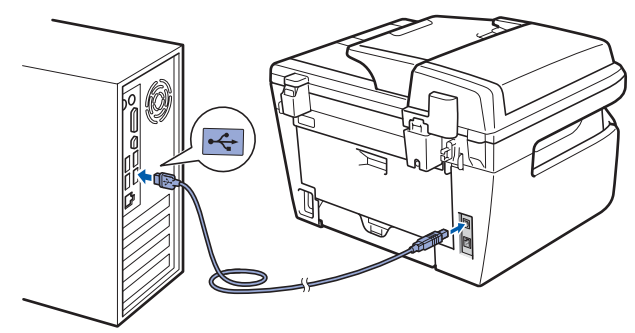

### **Onjuiste configuratie**

**Sluit de machine NIET aan op een USB-poort op een toetsenbord of een USB-hub zonder voeding. Brother adviseert u de machine direct op uw computer aan te sluiten.**

11 Steek de stekker van het netsnoer in het stopcontact. Zet de machine aan.

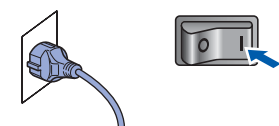

De installatie van de Brother-drivers start automatisch. **Een ogenblik geduld, de installatievensters verschijnen een voor een.**

#### **Onjuiste configuratie**

**Probeer NIET de vensters te annuleren tijdens de installatie.**

**Windows ® USB**

**Stap 2**

12 Wanneer het venster On line registratie verschijnt, selecteert u de gewenste optie en volgt u de instructies op het scherm.

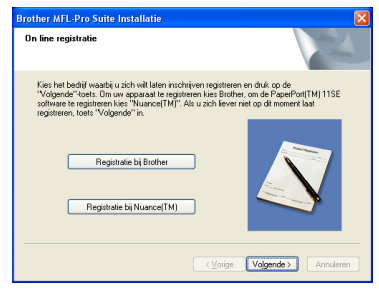

13 Klik op **Voltooien** om de computer opnieuw op te starten. (Nadat de computer opnieuw is opgestart, dient u zich als beheerder aan te melden.)

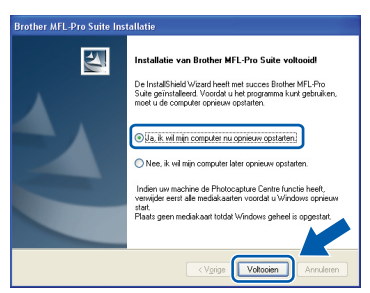

### *A* Opmerking

*• Printer-stuurprogramma voor XML papierpecificatie*

*Het XML papierspecificatie printerstuurprogramma is het meest geschikte stuurprogramma wanneer u afdrukt vanaf de toepassingen die de XML papierspecificatiedocumenten gebruiken. Haal het laatste stuurprogramma op bij het Brother Solutions Center: <http://solutions.brother.com>.*

*• Nadat de computer opnieuw is opgestart, wordt er automatisch een installatiediagnose uitgevoerd. Als de installatie niet is gelukt, worden de resultaten van de installatie in een venster getoond. Als de installatiediagnose een fout vindt, volgt u de instructies op het scherm op of raadpleegt u de internet-Help en veelgestelde vragen in Start/Alle programma's/Brother/DCP-XXXX.*

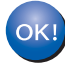

**De MFL-Pro Suite (inclusief printerdriver en scannerdriver) zijn geïnstalleerd en de installatie is nu voltooid.**

## <span id="page-18-0"></span>**<sup>2</sup> Voor bedrade netwerkinterfaces (uitsluitend DCP-7045N) (voor Windows® 2000 Professional / XP / XP Professional x64 Edition / Windows Vista®)**

#### **Belangrijk**

**Zorg dat u de instructies in stap 1** *[De machine](#page-9-1)  [installeren](#page-9-1)* **op pagina 8 tot en met 11 hebt uitgevoerd.**

### **Opmerking**

*De meegeleverde cd-rom bevat ScanSoft™ PaperPort™ 11SE. Deze software ondersteunt alleen Windows® 2000 (SP4 of recenter), XP (SP2 of recenter), XP Professional x64 Edition en Windows Vista®. Werk uw systeem bij met het meest recente Windows® Service Pack voordat u MFL-Pro Suite installeert.*

- **1** Zet de machine uit en verwijder de stekker uit het stopcontact.
- 2 Sluit de netwerkinterfacekabel aan op de machine en verbindt deze vervolgens met het netwerk.

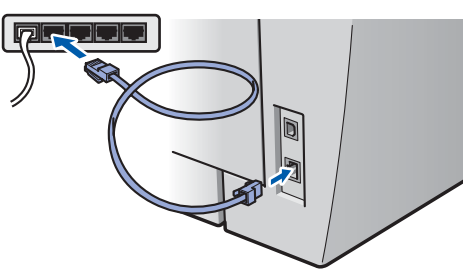

3 Steek de stekker van het netsnoer in het stopcontact. Zet de machine aan.

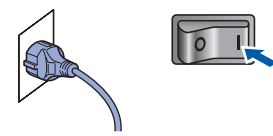

4 Zet de computer aan. (U dient als beheerder te zijn aangemeld.) Sluit alle actieve toepassingen voor u MFL-Pro Suite installeert.

### **Opmerking**

*Vóór de installatie moet u eventuele persoonlijke firewallsoftware uitschakelen. Start na de installatie uw persoonlijke firewallsoftware opnieuw op.*

**5** Plaats de meegeleverde cd-rom in uw cdromstation. Als het venster met de modelnaam wordt weergegeven, kiest u uw machine. Als het scherm met de taal verschijnt, kiest u de gewenste taal.

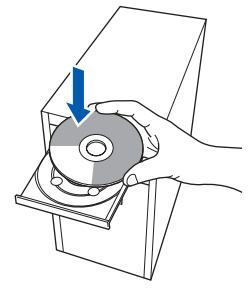

**6** Het hoofdmenu van de cd-rom wordt geopend.

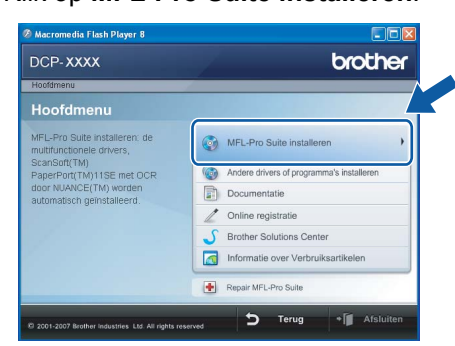

Klik op **MFL-Pro Suite installeren**.

### **Opmerking**

- *Als dit venster niet wordt geopend, gebruikt u Windows® Verkenner om het programma Start.exe uit te voeren vanuit de hoofdmap van de Brother-cd-rom.*
- *Voor Windows Vista®: als het scherm Gebruikersaccountbeheer verschijnt, klikt u op Toestaan.*

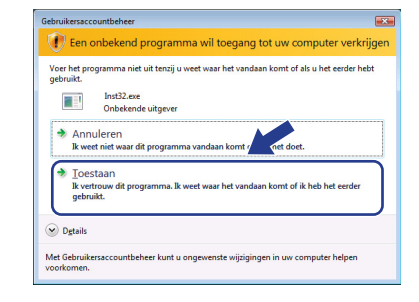

7 Als u de licentieovereenkomst van ScanSoft™ PaperPort™ 11SE hebt gelezen en akkoord gaat met de voorwaarden, klikt u op **Ja**.

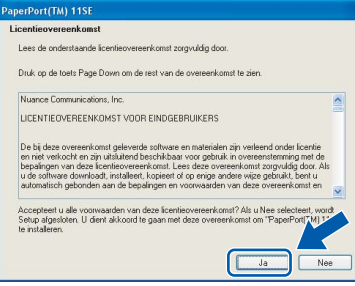

De installatie van ScanSoft™ PaperPort™ 11SE start automatisch, en vervolgens begint de installatie van MFL-Pro Suite.

8 Wanneer het venster met de softwarelicentieovereenkomst voor Brother MFL-Pro Suite wordt geopend, klikt u op **Ja** als u akkoord gaat met de voorwaarden van de softwarelicentieovereenkomst.

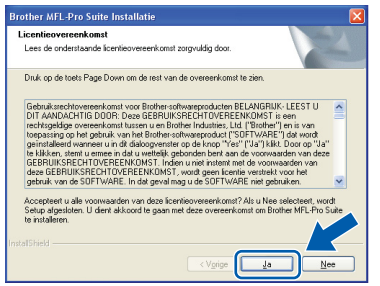

9 Selecteer **Netwerk verbinding**, en klik op **Volgende**.

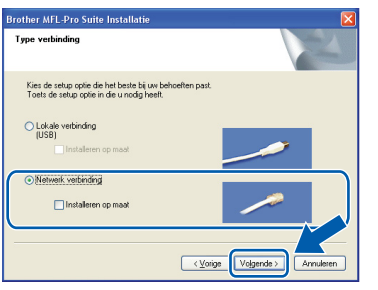

### **Opmerking**

*Als u het PS-stuurprogramma (BR-Scriptstuurprogramma van Brother) wilt installeren, selecteert u Aangepast installeren en volgt u de instructies op het scherm. Wanneer het functieselectiescherm verschijnt, schakelt u het selectievakje PS-printerstuurprogramma in en volgt u de instructies op het scherm.*

10 Voor Windows<sup>®</sup> XP SP2/Windows Vista<sup>®</sup>: wanneer dit scherm verschijnt, selecteert u **Wijzig de poortinstellingen van de firewall om netwerk verbinding mogelijk te maken en ga door met de installatie. (Aanbevolen)** en klikt u op **Volgende**.

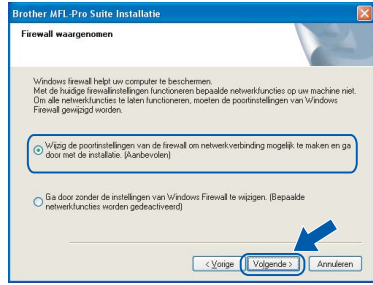

Wanneer u de Windows® Firewall niet gebruikt, raadpleegt u de gebruikershandleiding van uw software voor het toevoegen van de volgende netwerkpoorten.

- Voor het scannen van het netwerk voegt u UDP-poort 54925 toe.
- Voor het ontvangen van pc-faxen via het netwerk voegt u UDP-poort 54926 toe.
- Als u nog steeds problemen hebt met de netwerkverbinding, voegt u UDP-poort 137 toe.

18

**®**

11 Als de machine is geconfigureerd voor uw netwerk, selecteert u de machine in de lijst en klikt u op **Volgende**.

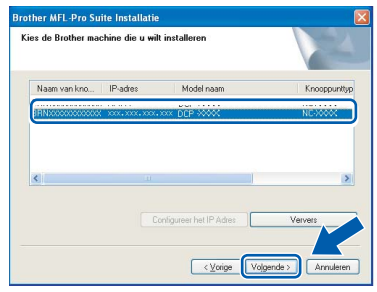

Als **APIPA** wordt weergegeven in het veld **IP Adres**, klikt u op **Configureer het IP Adres** en voert u een IP-adres voor uw machine in dat geschikt is voor het netwerk.

### **Opmerking**

- *U kunt het IP-adres en de knooppuntnaam van uw machine vinden door de netwerkconfiguratielijst af te drukken. Zie [Druk de netwerkconfiguratielijst af.](#page-28-2)  [op pagina 27](#page-28-2)*
- *• Als de machine nog niet voor gebruik op uw netwerk is geconfigureerd, verschijnt het volgende venster.*

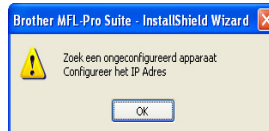

#### *Klik op OK.*

*Het venster Configureer het IP Adres verschijnt. Voer een IP-adres voor uw machine in dat geschikt is voor het netwerk.*

12 De installatie van de Brother-drivers start automatisch. **Een ogenblik geduld, de installatievensters verschijnen een voor een.**

### **Onjuiste configuratie**

**Probeer NIET de vensters te annuleren tijdens de installatie.**

### **Opmerking**

*Voor Windows Vista®: wanneer dit scherm verschijnt, schakelt u het selectievakje in en klikt u op Installeren om de installatie te voltooien.*

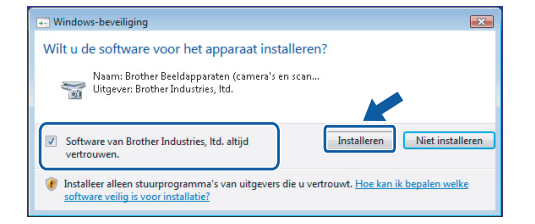

13 Wanneer het venster On line registratie verschijnt, selecteert u de gewenste optie en volgt u de instructies op het scherm.

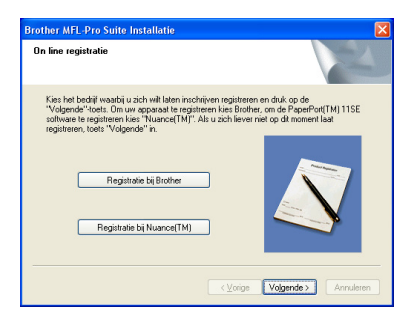

14 Klik op **Voltooien** om de computer opnieuw op te starten.

(Nadat de computer opnieuw is opgestart, dient u zich als beheerder aan te melden.)

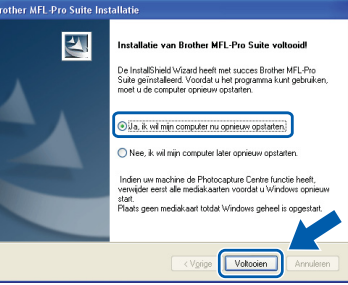

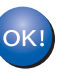

**De MFL-Pro Suite is geïnstalleerd en de installatie is nu voltooid.**

### **Opmerking**

*• Printer-stuurprogramma voor XML papierpecificatie*

*Het XML papierspecificatie printerstuurprogramma is het meest geschikte stuurprogramma wanneer u afdrukt vanaf de toepassingen die de XML papierspecificatiedocumenten gebruiken. Haal het laatste stuurprogramma op bij het Brother Solutions Center: <http://solutions.brother.com>.*

*• MFL-Pro Suite omvat het netwerkprinterstuurprogramma, netwerkscannerstuurprogramma, Brother ControlCenter3 en ScanSoft™ PaperPort™ 11SE met OCR.*

*ScanSoft™ PaperPort™ 11SE is een documentbeheerprogramma voor het weergeven van gescande documenten.*

*• Nadat de computer opnieuw is opgestart, wordt er automatisch een installatiediagnose uitgevoerd. Als de installatie niet is gelukt, worden de resultaten van de installatie in een venster getoond. Als de diagnose een fout vindt, volgt u de instructies op het scherm of raadpleegt u de online-Help en veelgestelde vragen in* 

*Start/Alle programma's/Brother/DCP-XXXX LAN.*

## <span id="page-21-0"></span>**<sup>3</sup> Bij gebruik van de USB-interfacekabel**

### <span id="page-21-1"></span>**Voor Mac OS X 10.2.4 of recenter**

#### **Belangrijk**

**Zorg dat u de instructies in stap 1** *[De machine](#page-9-1)  [installeren](#page-9-1)* **op pagina 8 tot en met 11 hebt uitgevoerd.**

### **Opmerking**

*Als u Mac OS X 10.2.0 tot 10.2.3 gebruikt, werkt u het systeem bij naar Mac OS X 10.2.4 of hoger. (voor de laatste informatie over Mac OS X gaat u naar [http://solutions.brother.com\)](http://solutions.brother.com)*

1 Steek de stekker van het netsnoer in het stopcontact. Zet de machine aan.

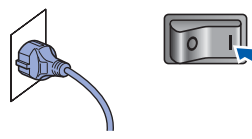

2 Verwijder het label dat de USB-interfaceaansluiting afdekt.

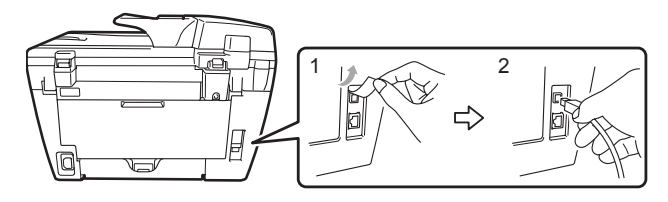

3 Sluit de USB-interfacekabel aan op de computer en vervolgens op de machine.

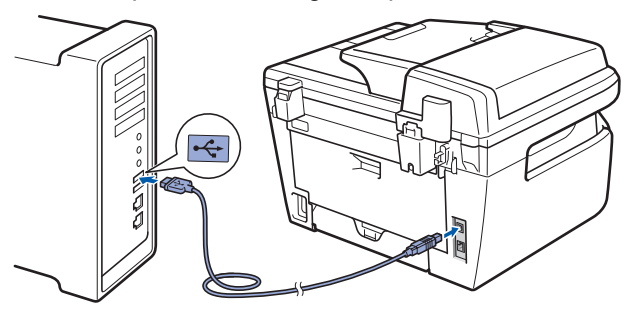

#### **Onjuiste configuratie**

**Sluit de machine NIET aan op een USB-poort op een toetsenbord of een USB-hub zonder voeding. Brother adviseert u de machine direct op uw computer aan te sluiten.**

**4** Zet uw Macintosh aan.

**5** Plaats de meegeleverde cd-rom voor Macintosh in het cd-romstation.

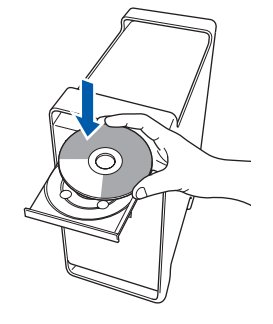

6 Dubbelklik op het pictogram **Start Here OSX** om de installatie te starten.

Volg de instructies op uw scherm.

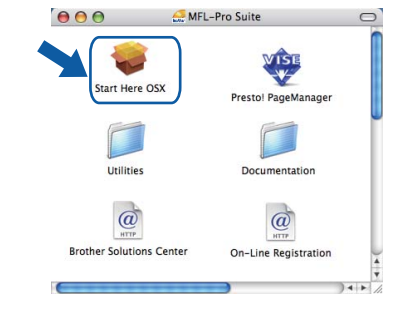

### **Opmerking**

- *Raadpleeg de softwarehandleiding op de cd-rom om de PS-driver te installeren. (uitsluitend DCP-7045N)*
- *Het installeren van de software neemt een paar seconden in beslag. Klik na de installatie op Herstart om de installatie van de software te voltooien.*
- 7 De Brother-software zoekt het Brotherapparaat. Tijdens het zoeken, verschijnt het volgende scherm.

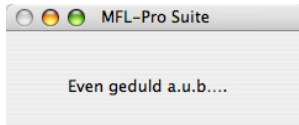

**Macintosh USB**

## **Het stuurprogramma en software installeren**

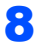

OK!

8 Klik op **OK** wanneer dit scherm verschijnt.

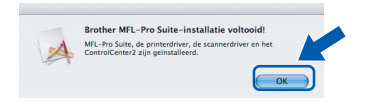

- **Bij gebruik van Mac OS X 10.3.x of recenter: MFL-Pro Suite, de Brother-printerdriver en -scannerdriver en Brother ControlCenter2 zijn geïnstalleerd en de installatie is nu voltooid. Ga naar stap** [13](#page-22-0)**.**
- 9 Bij gebruik van Mac OS X 10.2.4 tot 10.2.8: Klik op **Voeg toe**.

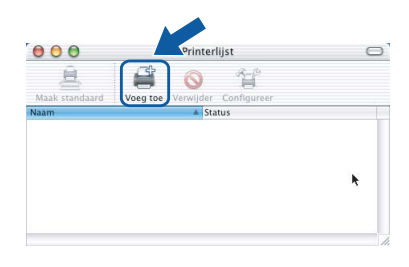

### 10 Kies **USB**.

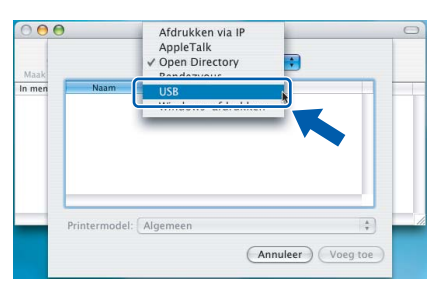

11 Selecteer de modelnaam en klik dan op **Voeg toe**.

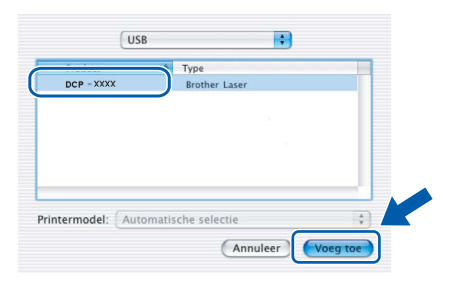

12 Klik op **Afdrukbeheer** en vervolgens op **Stop 'Afdrukbeheer'**.

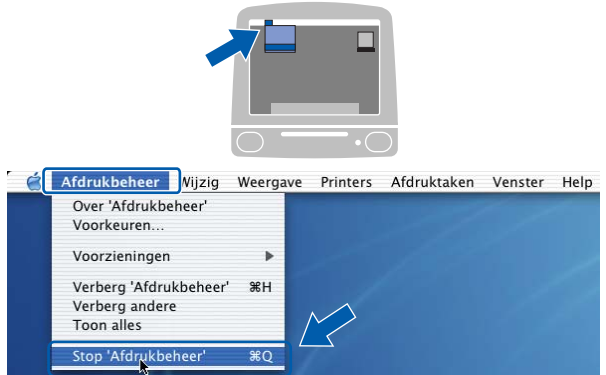

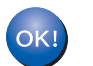

**MFL-Pro Suite, de Brother-printerdriver en -scannerdriver en Brother ControlCenter2 zijn geïnstalleerd en de installatie is nu voltooid.**

<span id="page-22-0"></span>13 Om Presto! PageManager te installeren, dubbelklikt u op het pictogram **Presto! PageManager** en volgt u de instructies op het scherm.

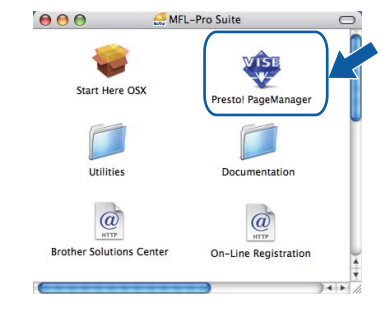

### **Opmerking**

*Door Presto! PageManager te installeren voegt u OCR-functionaliteit aan Brother ControlCenter2 toe. Met Presto! PageManager kunt u eenvoudig foto's en documenten scannen, ordenen en gezamenlijk gebruiken.*

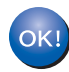

**Presto! PageManager is geïnstalleerd en de installatie is nu voltooid.**

## <span id="page-23-0"></span>**<sup>4</sup> Voor de bedrade netwerkinterface (uitsluitend DCP-7045N)**

### <span id="page-23-1"></span>**Voor Mac OS X 10.2.4 of recenter**

#### **Belangrijk**

**Zorg dat u de instructies in stap 1** *[De machine](#page-9-1)  [installeren](#page-9-1)* **op pagina 8 tot en met 11 hebt uitgevoerd.**

1 Steek de stekker van het netsnoer in het stopcontact. Zet de machine aan.

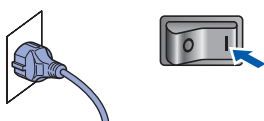

2 Sluit de netwerkinterfacekabel aan op de machine en verbindt deze vervolgens met het netwerk.

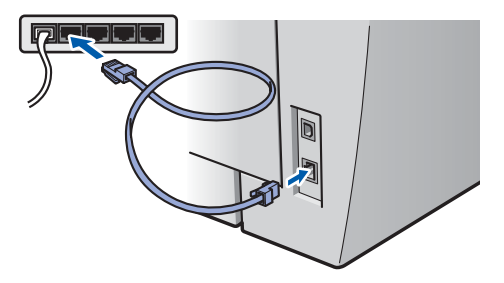

- $3$  Zet uw Macintosh aan.
- **4** Plaats de meegeleverde cd-rom voor Macintosh in het cd-romstation.

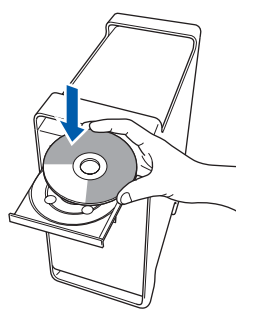

5 Dubbelklik op het pictogram **Start Here OSX** om de installatie te starten. Volg de instructies op uw scherm.

> $\frac{1}{\log n}$  MFL-Pro Suite  $000$ art Here OSX Presto! PageManager  $\Box$ Documentation Utilities  $\omega$  $\omega$ **Brother Solutions Cente** On-Line Registrat

### **Opmerking**

- *Raadpleeg de netwerkhandleiding op de cd-rom om de PS-driver te installeren.*
- *Het installeren van de software neemt een paar seconden in beslag. Klik na de installatie op Herstart om de installatie van de software te voltooien.*

6 De Brother-software zoekt het Brotherapparaat. Tijdens het zoeken, verschijnt het volgende scherm.

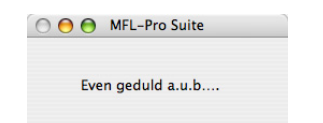

### **Opmerking**

*• Als de machine is geconfigureerd voor uw netwerk, selecteert u de machine in de lijst en klikt u op OK. Als er slechts één machine op het netwerk is aangesloten, wordt dit venster niet weergegeven en wordt de desbetreffende machine automatisch geselecteerd. Ga naar stap* **[7](#page-24-0)***.* 

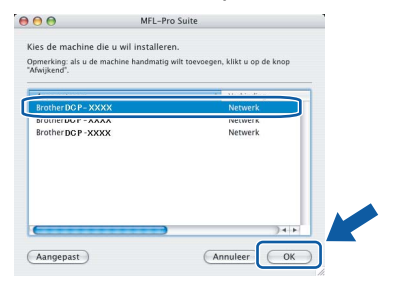

*• Klik op OK wanneer dit scherm verschijnt.*

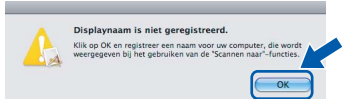

*Voer in het veld Display Naam een naam van maximaal 15 tekens in voor uw Macintosh en klik op OK.* 

*Ga naar stap* **[7](#page-24-0)***.*

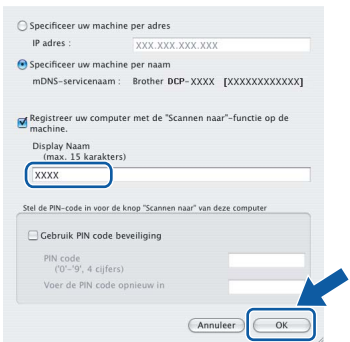

- *Als u de knop Scan op de machine wilt gebruiken om te scannen via het netwerk, activeert u het selectievakje Registreer uw computer met de "Scannen naar"-functie op de machine.*
- *De naam die u hier invoert, verschijnt op het LCDscherm van de machine wanneer u op de toets Scan drukt en een scanoptie kiest. (Zie Netwerkscannen in de softwarehandleiding op de cd-rom voor meer informatie.)*

<span id="page-24-0"></span>7 Klik op **OK** wanneer dit scherm verschijnt.

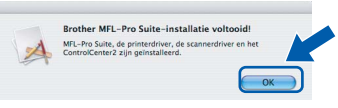

OK!

**Bij gebruik van Mac OS X 10.3.x of recenter:**

**MFL-Pro Suite, de Brother-printerdriver en -scannerdriver en Brother ControlCenter2 zijn geïnstalleerd en de installatie is nu voltooid.**

**Ga naar stap** [12](#page-25-0)**.**

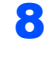

8 Bij gebruik van Mac OS X 10.2.4 tot 10.2.8: Klik op **Voeg toe**.

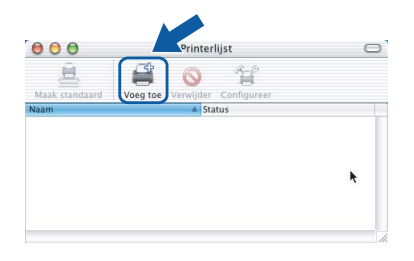

9 Bij gebruik van Mac OS X 10.2.4 tot 10.2.8: Kies de hieronder aangegeven optie.

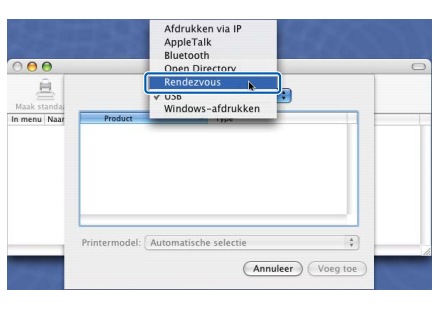

10 Selecteer de modelnaam en klik dan op **Voeg toe**.

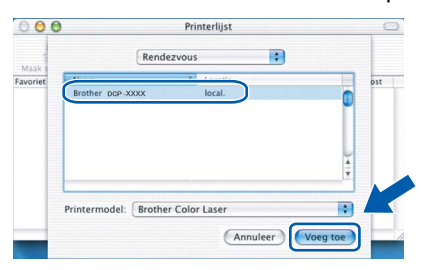

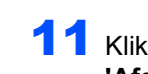

11 Klik op **Afdrukbeheer** en vervolgens op **Stop 'Afdrukbeheer'**.

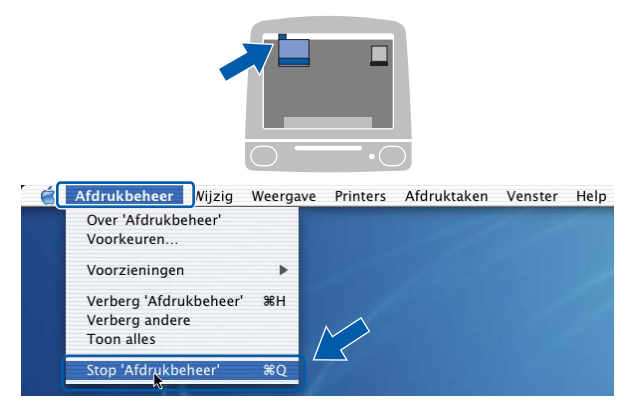

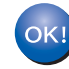

**MFL-Pro Suite, de Brother-printerdriver en -scannerdriver en Brother ControlCenter2 zijn geïnstalleerd en de installatie is nu voltooid.**

<span id="page-25-0"></span>12 Om Presto! PageManager te installeren, dubbelklikt u op het pictogram **Presto! PageManager** en volgt u de instructies op het scherm.

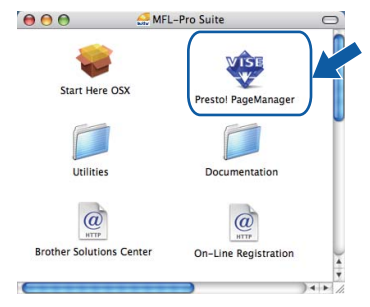

### **Opmerking**

*Door Presto! PageManager te installeren voegt u OCR-functionaliteit aan Brother ControlCenter2 toe. Met Presto! PageManager kunt u eenvoudig foto's en documenten scannen, ordenen en gezamenlijk gebruiken.*

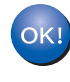

**Presto! PageManager is geïnstalleerd en de installatie is nu voltooid.**

## <span id="page-26-1"></span><span id="page-26-0"></span>**<sup>1</sup> Hulpprogramma BRAdmin Light (voor Windows®)**

BRAdmin Light is een hulpprogramma voor de standaard configuratie van Brother apparaten die op het netwerk zijn aangesloten. Daarnaast kunt u met BRAdmin Light zoeken naar Brother-producten in het netwerk, de status van algemene netwerkinstellingen, zoals het IP-adres, weergeven en deze configureren. Ga voor meer informatie over BRAdmin Light naar <http://solutions.brother.com>

### **Opmerking**

*Voor een geavanceerd printerbeheer gebruikt u de meest recente versie van het hulpprogramma Brother BRAdmin Professional dat u kunt downloaden via <http://solutions.brother.com>.*

#### <span id="page-26-2"></span>**Het configuratiehulpprogramma BRAdmin Light installeren**

### **Opmerking**

*Het standaardwachtwoord voor de afdrukserver is 'access'. U kunt dit wachtwoord in BRAdmin Light wijzigen.*

#### 1 Klik op **Andere drivers of programma's installeren** in het menuvenster.

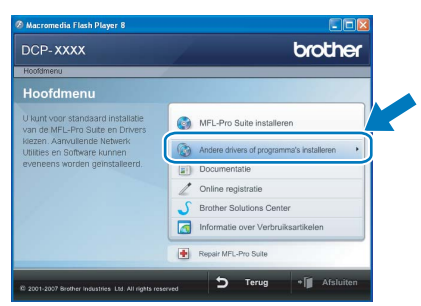

2 Klik op **BRAdmin Light** en volg de instructies op het scherm.

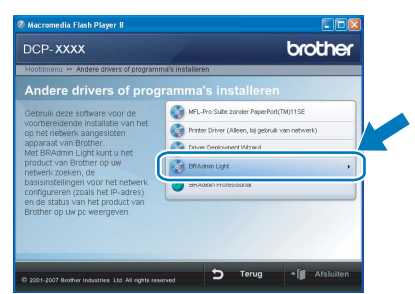

#### <span id="page-26-3"></span>**Het IP-adres, het subnetmasker en de gateway instellen met BRAdmin Light**

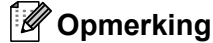

*Als u een DHCP/BOOTP/RARP-server in uw netwerk hebt, hoeft u de volgende handeling niet te verrichten. Het IP-adres wordt automatisch door de afdrukserver opgehaald.*

1 Start BRAdmin Light. BRAdmin Light zoekt automatisch naar nieuwe apparaten.

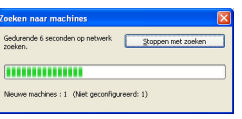

2 Dubbelklik op het niet-geconfigureerde apparaat.

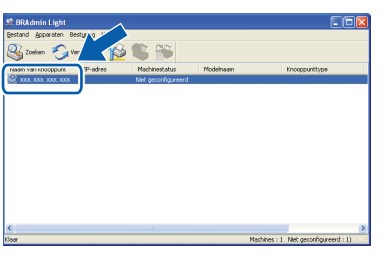

3 Kies **STATIC** als **Boot-Method**. Voer het **IPadres**, **Subnetmasker** en de **Gateway** in en klik op **OK**.

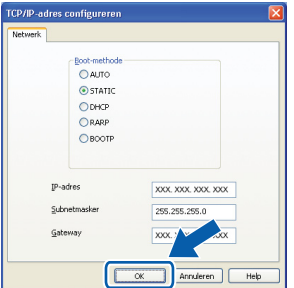

4 De adresgegevens voor de machine worden opgeslagen.

## <span id="page-27-0"></span>**<sup>2</sup> Hulpprogramma BRAdmin Light (voor Mac OS X)**

BRAdmin Light is een hulpprogramma voor de standaard configuratie van Brother apparaten die op het netwerk zijn aangesloten. Daarnaast kunt u vanaf een computer met Mac OS X 10.2.4 of recenter via BRAdmin Light zoeken naar Brother-producten in het netwerk, de status van algemene netwerkinstellingen, zoals het IP-adres, weergeven en deze configureren.

BRAdmin Light wordt automatisch geïnstalleerd wanneer u de printerdriver installeert. Als u het printerstuurprogramma al hebt geïnstalleerd, hoeft u dit niet opnieuw te doen. Ga voor meer informatie over BRAdmin Light naar<http://solutions.brother.com>

#### <span id="page-27-1"></span>**Het IP-adres, het subnetmasker en de gateway instellen met BRAdmin Light**

- **Opmerking**
- *Als u een DHCP/BOOTP/RARP-server in uw netwerk hebt, hoeft u de volgende handeling niet te verrichten. Het IP-adres wordt automatisch door de afdrukserver opgehaald.*
- *Zorg ervoor dat versie 1.4.1\_07 of recenter van de Java™-clientsoftware op uw computer is geïnstalleerd.*
- *Het standaardwachtwoord voor de afdrukserver is 'access'. U kunt dit wachtwoord in BRAdmin Light wijzigen.*
- 1 Dubbelklik op het pictogram **Macintosh HD** op het bureaublad.

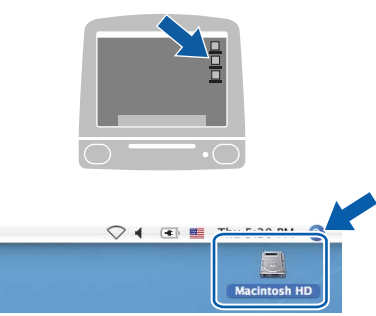

2 Kies **Library**, **Printers**, **Brother** en vervolgens **Utilities**.

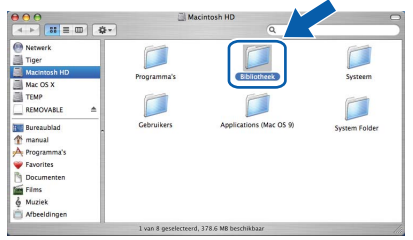

3 Dubbelklik op het bestand **BRAdmin Light.jar** en start de software. BRAdmin Light zoekt vervolgens automatisch naar nieuwe apparaten.

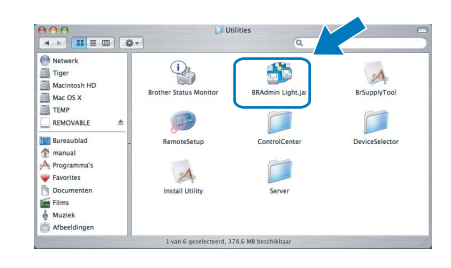

4 Dubbelklik op het niet-geconfigureerde apparaat.

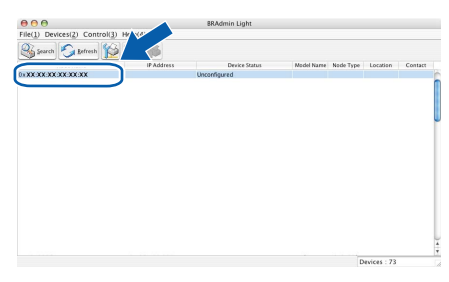

5 Kies **STATIC** als **Boot-Method**. Voer het **IPadres (IP-Address)**, **Subnetmasker (Subnet Mask)** en de **Gateway** in en klik op **OK**.

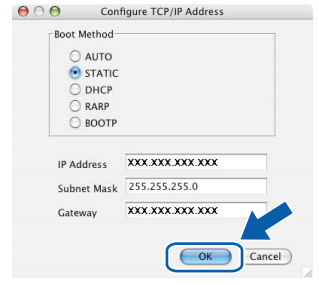

6 De adresgegevens voor de machine worden opgeslagen.

### <span id="page-28-0"></span>**<sup>3</sup> Beheer via het web (webbrowser)**

De Brother-afdrukserver is uitgerust met een webserver waarmee u de status van de afdrukserver kunt controleren of bepaalde configuratie-instellingen kunt wijzigen via HTTP (Hyper Text Transfer Protocol).

### **Opmerking**

- *De gebruikersnaam is 'admin' en het standaardwachtwoord is 'access'. U kunt dit wachtwoord via een webbrowser wijzigen.*
- *We raden Microsoft® Internet Explorer® 6.0 (of recenter) of Firefox 1.0 (of recenter) aan voor Windows®, en Safari 1.0 voor Macintosh. Zorg er bovendien voor dat JavaScript en cookies altijd zijn ingeschakeld in de browser die u gebruikt. We raden u aan uw systeem bij te werken naar Safari 1.2 (of recenter) om JavaScript in te schakelen. Om een webbrowser te gebruiken, hebt u het IPadres van de afdrukserver nodig.*

### 1 Open de browser.

2 Typ http:// ip-adres printer/ in de adresbalk van uw browser (waarbij "ip-adres\_printer" het IPadres of de naam van de afdrukserver is). Bijvoorbeeld http://192.168.1.2/

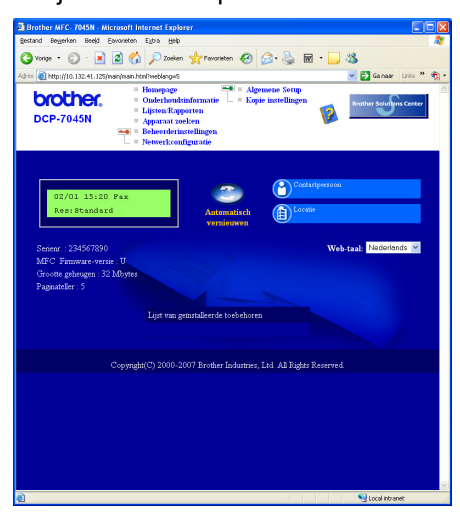

*Zie hoofdstuk 8 van de netwerkhandleiding.*

### <span id="page-28-1"></span>**<sup>4</sup> De netwerkinstellingen terugzetten naar de fabrieksinstellingen**

Om alle netwerkinstellingen van de interne afdruk/scanserver terug te zetten naar de fabrieksinstellingen, gaat u als volgt te werk.

- **1** Controleer of de machine niet in gebruik is en koppel vervolgens alle kabels los van de machine (met uitzondering van het netsnoer).
- **2** Druk op **Menu** en (a) of  $\bigcirc$  om 4. LAN te selecteren. Druk op **OK**.
- $3$  Druk op  $\textcircled{1}$  of  $\textcircled{1}$  om 0. Factory Reset. Druk op **OK**.
- 4 Druk op (a) om Herstel te selecteren.
- **5** Druk op **A** om Ja te selecteren.
- 6 De machine wordt opnieuw opgestart. Sluit de kabels hierna opnieuw aan.

### <span id="page-28-2"></span>**<sup>5</sup> Druk de netwerkconfiguratielijst af.**

U kunt de netwerkconfiguratielijst afdrukken om de huidige netwerkinstellingen te bevestigen. U drukt de netwerkconfiguratielijst op de volgende manier af.

- **1** Zorg ervoor dat het voordeksel is gesloten en dat de stekker in het stopcontact zit.
- 2 Zet de machine aan en wacht tot de machine gereed is.
- **3** Druk op Menu en (a) of (a) om 1. Standaardinst. te selecteren. Druk op **OK**.
- $\overline{4}$  Druk op  $\odot$  of  $\odot$  om 7.Netwerk Conf. te selecteren. Druk op **OK**.
- 5 Druk op **Start**.

## <span id="page-29-1"></span><span id="page-29-0"></span>**<sup>1</sup> Verbruiksartikelen**

Wanneer het tijd is om verbruiksartikelen te vervangen, wordt er een foutmelding op het LCD-scherm weergegeven.

Ga voor meer informatie over de verbruiksartikelen voor uw machine naar <http://solutions.brother.com>of neem contact op met uw plaatselijke Brother-dealer.

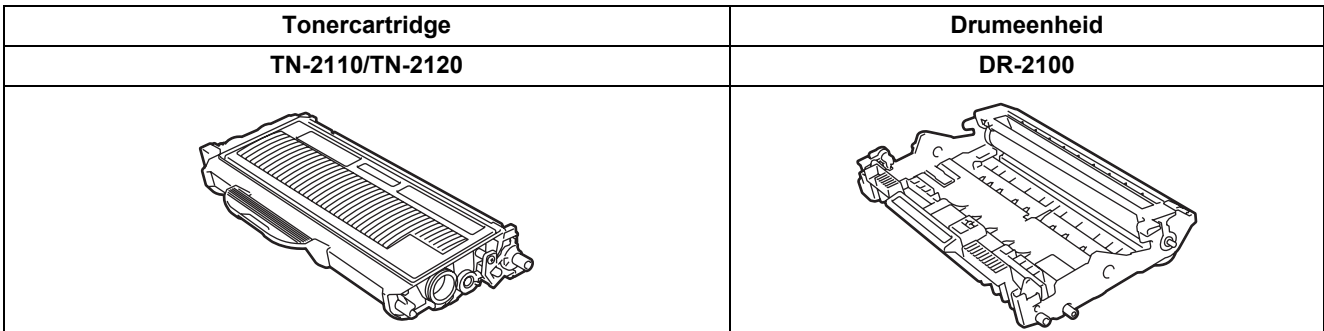

#### **Handelsmerken**

Het Brother-logo is een wettig gedeponeerd handelsmerk van Brother Industries, Ltd.

Brother is een wettig gedeponeerd handelsmerk van Brother Industries, Ltd.

Multi-Function Link is een wettig gedeponeerd handelsmerk van Brother International Corporation.

Windows Vista is of een handelsmerk van Microsoft Corporation of een handelsmerk van Microsoft Corporation dat in de Verenigde Staten en/of andere landen geregistreerd is.

Microsoft, Windows, Windows Server en Internet Explorer zijn geregistreerde handelsmerken van Microsoft Corporation in de Verenigde Staten en/of andere landen.

Apple, Macintosh, Safari en TrueType zijn handelsmerken van Apple Inc., geregistreerd in de Verenigde Staten en andere landen.

Nuance, het Nuance-logo, PaperPort en ScanSoft zijn handelsmerken of gedeponeerde handelsmerken van Nuance Communications, Inc. of haar partners in de Verenigde Staten en/of andere landen.

Elk bedrijf waarvan software in deze handleiding wordt vermeld, heeft een softwarelicentieovereenkomst die specifiek bedoeld is voor de betreffende programma's.

**Alle overige handelsmerken zijn eigendom van hun respectievelijke eigenaren.**

#### **Samenstelling en publicatie**

Deze handleiding is samengesteld en gepubliceerd onder supervisie van Brother Industries, Ltd. De nieuwste productgegevens en -specificaties zijn in deze handleiding opgenomen.

De inhoud van deze handleiding en de specificaties van dit product kunnen zonder voorafgaande kennisgeving worden gewijzigd.

Brother behoudt zich het recht voor om de specificaties en de inhoud van deze handleiding zonder voorafgaande kennisgeving te wijzigen. Brother is niet verantwoordelijk voor enige schade (met inbegrip van gevolgschade) voortvloeiend uit het gebruik van deze handleiding of de daarin beschreven producten, inclusief maar niet beperkt tot zetfouten en andere fouten in deze publicatie.

Dit product is bedoeld voor gebruik in een professionele werkomgeving.

©2008 Brother Industries, Ltd. ©1998-2008 TROY Group, Inc. ©1983-2008 PACIFIC SOFTWORKS INC. Dit product omvat de "KASAGO TCP/IP" software die is ontwikkeld door ELMIC WESCOM,INC. ©2008 Devicescape Software, Inc. Dit product omvat de RSA BSAFE Cryptographic software van RSA Security Inc. Portions Copyright voor ICC profielen 2003 door European Color Initiative, www.eci.org. ALLE RECHTEN VOORBEHOUDEN

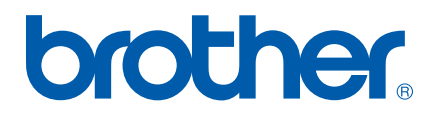